## *Verifone*

## **HOW TO USE THE CURRENT VRSD SOFTWARE LIST**

The **VRSD Application List** will be posted on Support Portal as each update becomes available. The newest version is available on [support.verifone.com](http://support.verifone.com/verifone/support/home.do) and should always be referenced. This document explains how to use the list.

Below is an example of the application list with an explanation on how to use it.

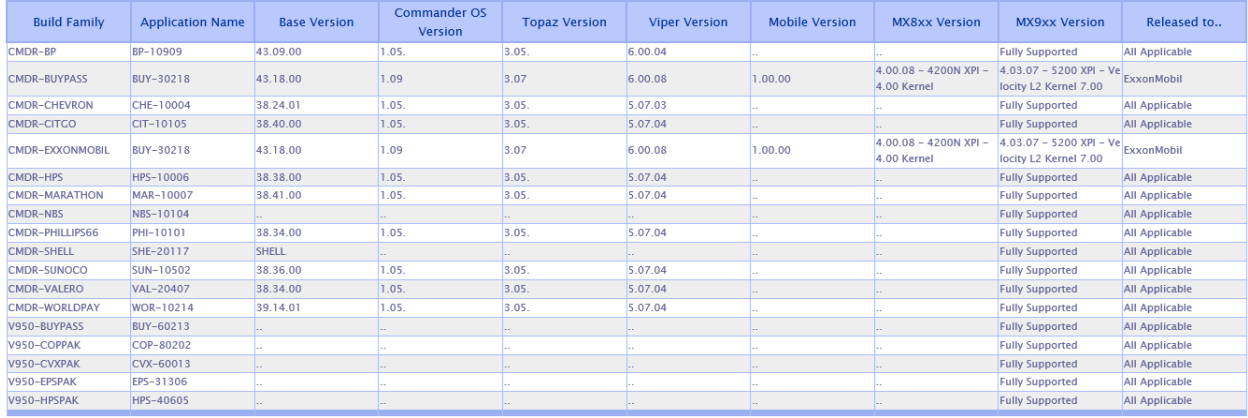

Lastest Production Builds for use when determining next version for VRSD Upgrade

Within the table are the current versions of each application that has been released to the field. If a VRSD upgrade is requested, the target location will be upgraded to these versions based on the named version of software posted in this list.

To request an upgrade, follow the steps below - full instructions with screenshots may be found in the "How to request a Remote Software Delivery" document found on the Support Portal (direct link in #4 below):

- 1. Determine from the current list which version you need to upgrade to.
- 2. Go to the Support Portal & click on the Technical Support box, then choose Support by Email to open the email support request page. Or, you may click the "Email Support" link below to arrive at that page.
- 3. Choose the appropriate responses for the two dropdowns and then fill in the newly spawned fields to identify the target location, version information, & contact for who should be advised regarding status and submit.
- 4. The new version package should then be available on your store POS location within 72 hours for upgrading. For further information on upgrading your location, click this **[link](http://support.verifone.com/fstore/0a463145bbfccb42_-73568ab9_16ee8642cdf_-75b9/VRSD%20Upgrade%20Request%20Procedure%20-%2012.2019.pdf)** to download and read the documentation on VRSD upgrades.

For other questions, or if there are still questions after reading the materials provided, please use our **[Email Support](https://support.verifone.com/verifone/support/email.do)** link to inquire for help via email.